## **NAVODILA ZA STARŠE – IZBIRA OBVEZNIH IN NEOBVEZNIH IZBIRNIH PREDMETOV**

Spoštovani starši!

Tudi letošnje leto se bo postopek izbire obveznih in neobveznih izbirnih predmetov izvedel preko eAsistenta.

Spodnja navodila so vam lahko v pomoč pri postopku izpolnjevanja prijavnice.

Preden se učenec za določen predmet odloči, se z njim o izbiri pogovorite in preglejte publikacijo z opisi posameznih predmetov.

## **Prijave bodo v eAsistentu odprte od 18. 4. 2023 do 5. 5. 2023**.

V pomoč so vam tudi video navodila: [https://www.youtube.com/watch?v=o1LviUzs4Bs.](https://www.youtube.com/watch?v=o1LviUzs4Bs)

Če bodo težave, se obrnite neposredno na šolske svetovalne delavke:

- pedagoginjo Uršo Tomažič, [ursa.tomazic@os-sencur.si.](mailto:ursa.tomazic@os-sencur.si)
- psihologinjo Matejo Potočnik Poljanšek, [mateja.potocnik.poljansek@os-sencur.si](mailto:mateja.potocnik.poljansek@os-sencur.si)
- socialno pedagoginjo Laro Jeraj, [lara.jeraj@os-sencur.si](mailto:lara.jeraj@os-sencur.si)

# **NAVODILA ZA IZBIRO OIP IN NIP**

Ko administrator odpre izbirni postopek v modulu Izbirni postopek, starši, ko se prijavite v portal Moja šola, vidite obvestilo kot na spodnji sliki.

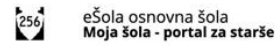

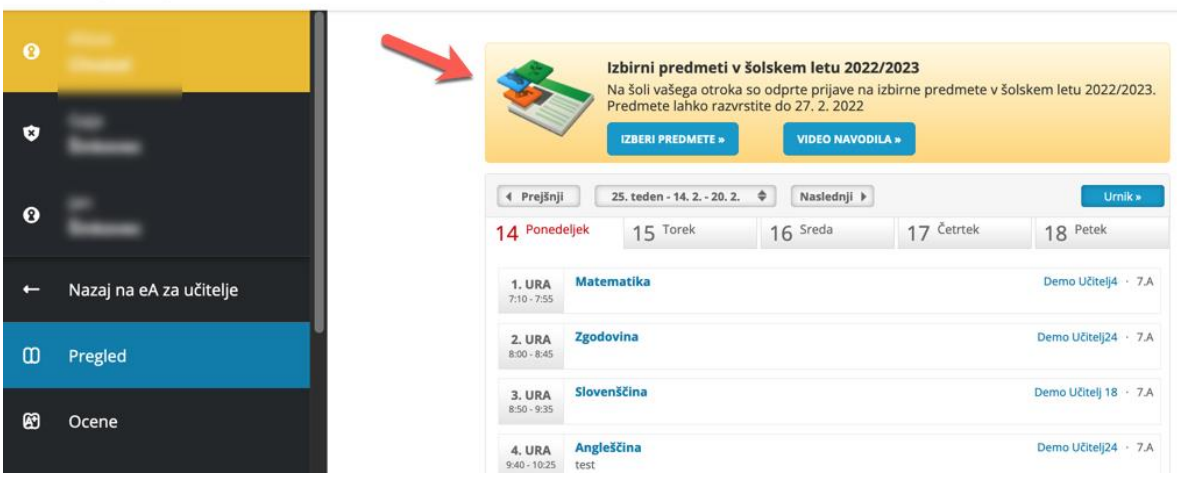

Za neobvezne izbirne predmete dobite enako obvestilo s povezavo.

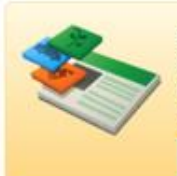

### **1. Rangiranje izbirnih predmetov**

Po kliku na **Izberi predmete** se vam odpre navodilo, kako uredite predmete in oddate prijavo. Največjo težo bodo imeli predmeti razporejeni na vrhu seznama.

Starši imate tudi možnost označiti, ali želite oprostiti učenca izbirnih predmetov oz. mu dodati še eno uro.

#### **Kako starši vidite izbirne predmete, ki jih morate razvrstiti?**

 $M$ , NATISNI » Izbirni predmeti v šolskem letu 2022/2023 NAVODILA

Alissa bo v naslednjem šolskem letu obiskovala tudi izbirne predmete.

Ker je od števila prijav odvisno, kateri predmet se bo izvajal in kateri ne, je potrebno razvrstiti predmete iz spodnjega seznama po prednostni lestvici. Prosimo vas, da v spodnjem seznamu razvrstite izbirne predmete po vrstnem redu. Na vrhu seznama naj bodo predmeti, ki bi jih vaš otrok najraje obiskoval.

Če se kateri predmet ne bo izvajal v naslednjem šolskem letu, bo otroku dodeljen naslednji zaporedni predmet iz seznama, ki se bo izvajal. Priporočamo, da rangirate vse predmete na seznamu ali vsaj prvih 6.

V primeru, da bi vaš otrok obiskoval še 3. uro izbirnih predmetov in se s tem strinjate, ali če bo vaš otrok oproščen obiskovanja (delno ali v celoti), označite ustrezno možnost na desni strani. Utemeljitev za manjše število ur obiskovanja izbirnih predmetov posredujte na šolo. Varstvo osebnih podatkov...

Prijavnico natisnite in oddajte razredniku vašega otroki

#### Razpisani izbirni predmeti

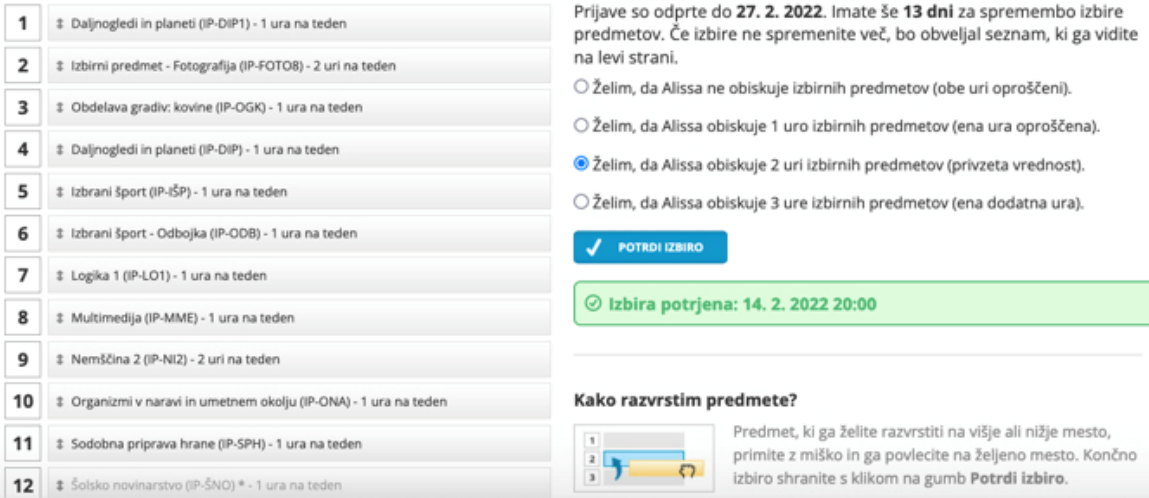

Ko boste starši enkrat že razvrstili predmete, boste povezavo do izbirnih predmetov našli na desni strani nad navedenim Aktualnim dogajanjem, dokler bo rok prijave odprt. **Ne boste več videli obvestila kot na prvi sliki.**

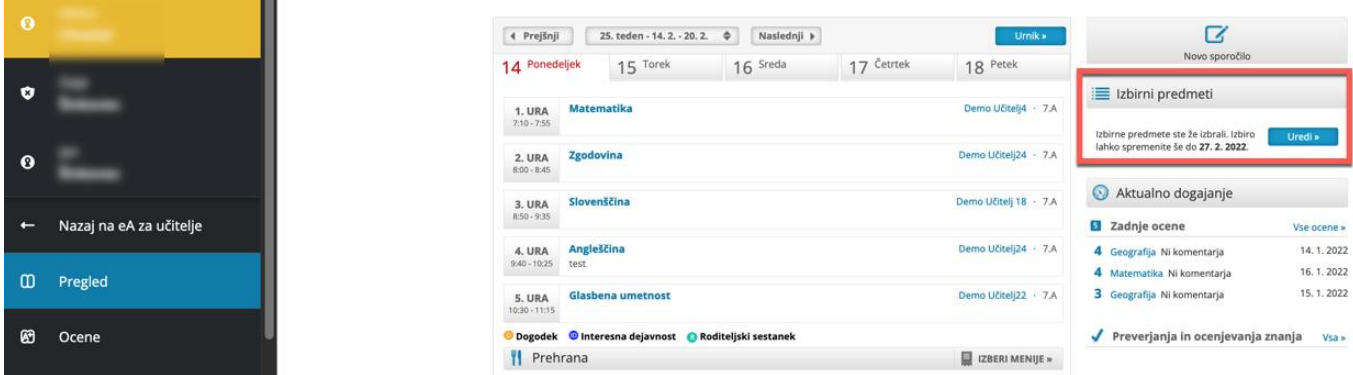

#### **2. Izbira neobveznih izbirnih predmetov**

Po kliku na **Izberi predmete** se vam odpre navodilo, kako uredite predmete in oddate prijavo. Starši lahko izberete največ 2 uri predmetov na teden.

Starši lahko tudi izberete možnost, da otrok ne bo obiskoval nobenega neobveznega izbirnega predmeta.

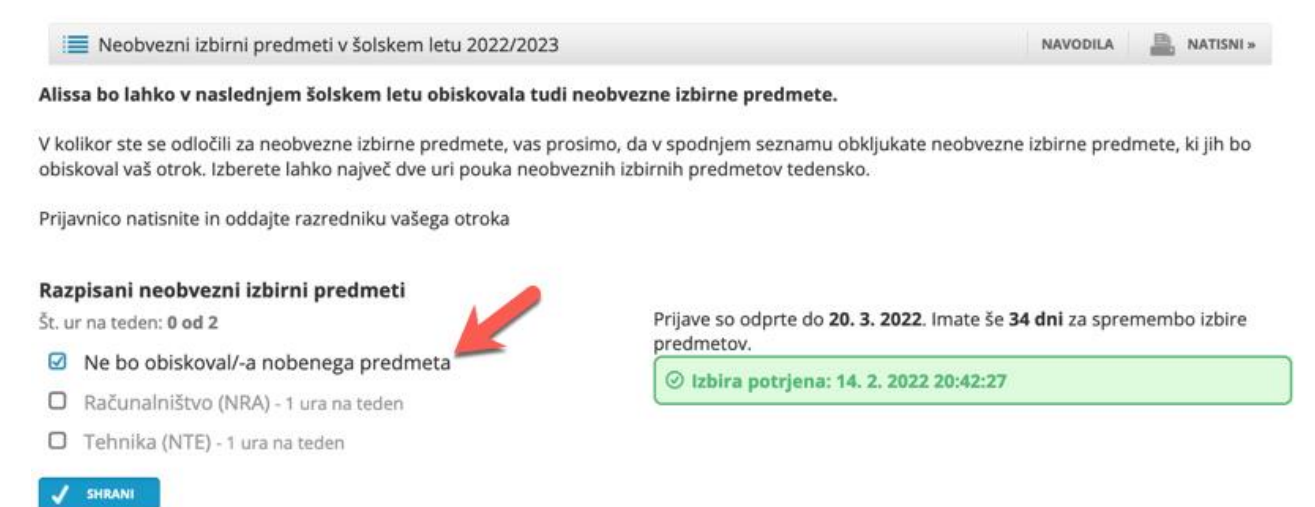

Ko boste starši enkrat že razvrstili predmete, boste povezavo do izbirnih predmetov našli na desni strani nad navedenim Aktualnim dogajanjem, dokler bo rok prijave odprt.

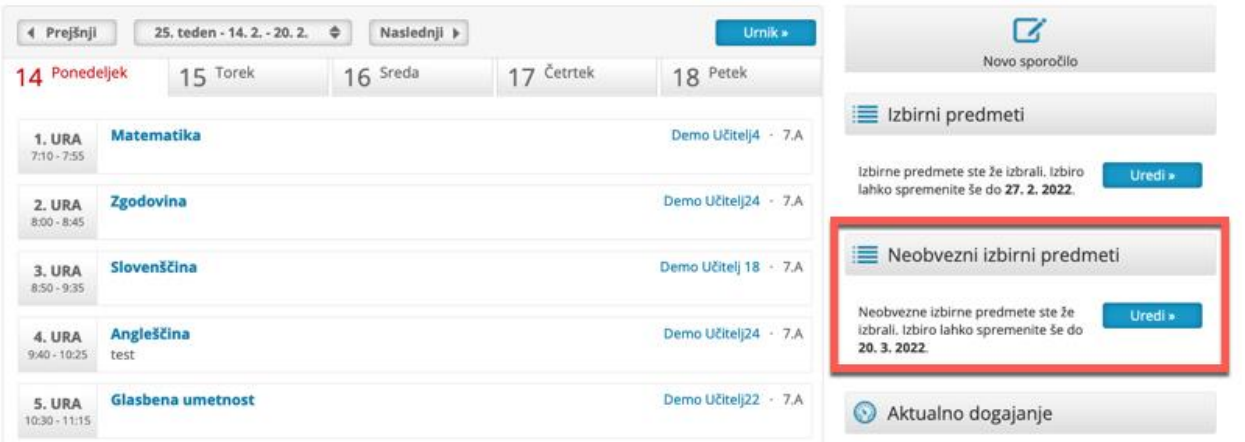